## **NOTES**

- LINKEDIN LEARNING CONTENT IS NOT COMPATIBLE WITH STUDENT VIEW PREVIEWS. THE LINKS WILL WORK FOR ACTUAL STUDENTS, HOWEVER.
- STUDENTS WILL HAVE ACCESS TO THE EXERCISE FILES IF INCLUDED WITH THE CONTENT YOU ADD TO YOUR
  COURSE.

## How to Add a LinkedIn Learning Assignment into a Canvas Course

- 1. Navigate to the "Assignments" section within your course.
- 2. Click the "+ Assignment" button to begin creating the Canvas Assignment.

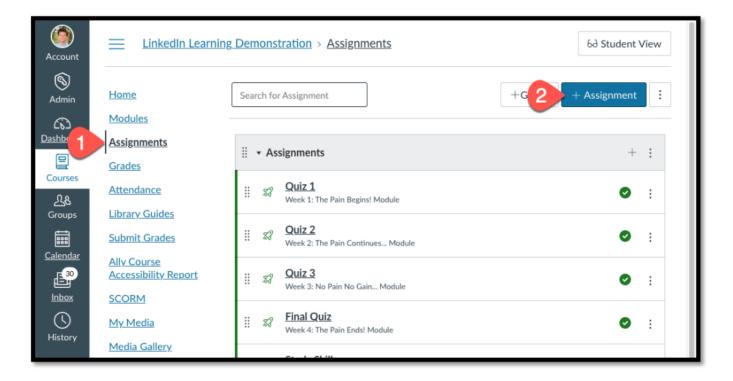

- 3. Important! The "Assignment Name" will be replaced by the name of the LinkedIn Learning Content. You can edit the Name later once the Assignment has been created.
- 4. Important! Wait to add the optional **Description** for the Assignment after it has been created.
- 5. **Points** If you plan to award points for the LinkedIn Learning Assignment Set

the number of points the assignment is worth.

- If ungraded, enter "0."
- 6. Set the "Display Grade as" field to "points" or if ungraded, "complete/incomplete".

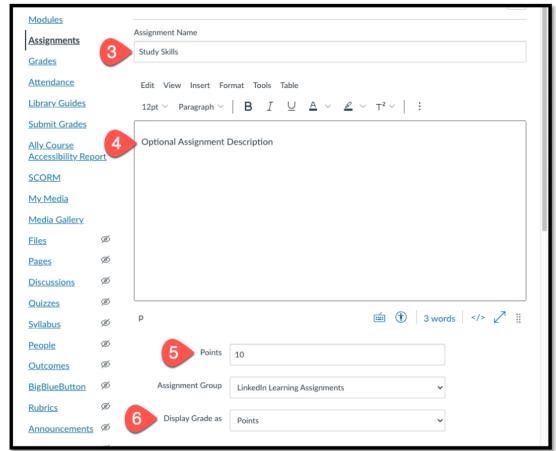

- 7. Set the "Submission Type" to "External Tool,"
- 8. Click "Find" under the "External Tool Options."
  - Do not check the "Load This Tool in A New Window" box as LinkedIn Learning will load within the frame of Canvas.

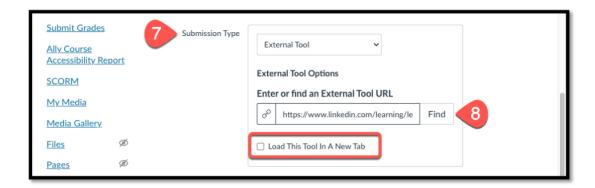

9. In the "Configure External Tool" pop-up box that opens, scroll down the list of

available external tools to click on "LinkedIn Learning".

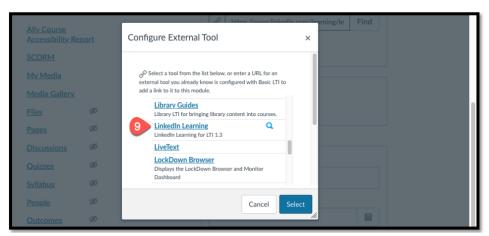

- 10. In the "Link Resource from External Tool" pop-up box that opens, you will be able to use the "Search for content" bar to search and find the content you wish to bring into Canvas.
- 11. You can **Refine** the Search Results with **Filtering** by **Type** to aid in locating the desired content.
- 12. Select "Add" next to one of the items within the list of available materials.
- 13. Press the "Confirm" button.

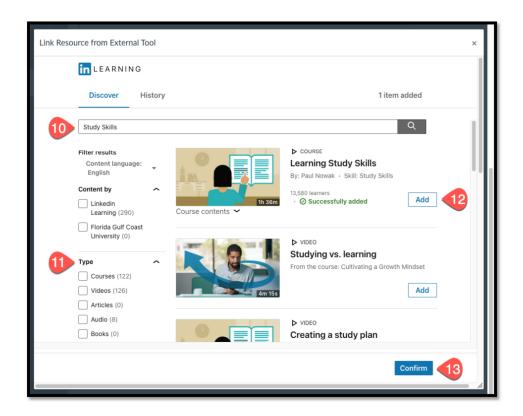

- 14. Confirm that the **Submission Attempts** is set to "**Unlimited**".
- 15. If applicable, Set the Assignment Dates under the "Assign" section.
- 16. Click the "Save & Publish" button at the bottom of the page to create the Canvas Assignment.

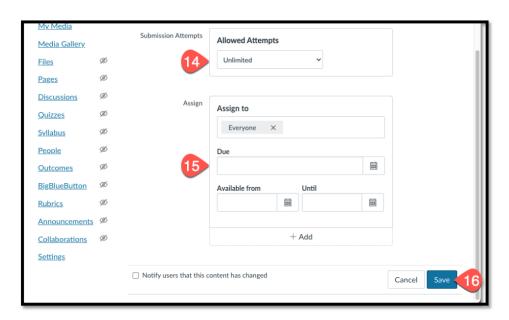

17. Now that the assignment has been created you can now edit the assignment details to edit the **name** and **description**.

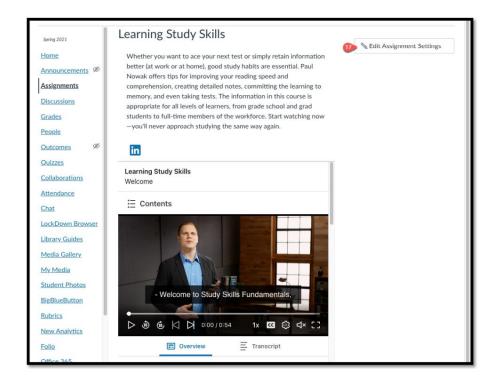

## Interpreting LinkedIn Learning Activity with the Canvas Gradebook

Once the LinkedIn Learning Assignment has been created, a column will appear in the Gradebook. The Assignment column will display 1 of three entries for each student.

- 1. A blank entry Indicates the student has not viewed any of the videos to completion.
- 2. The Assignment Icon Indicates the student has viewed some of the videos to completion.
- 3. A Grade or Checkmark Indicates the student viewed all of the videos to completion.

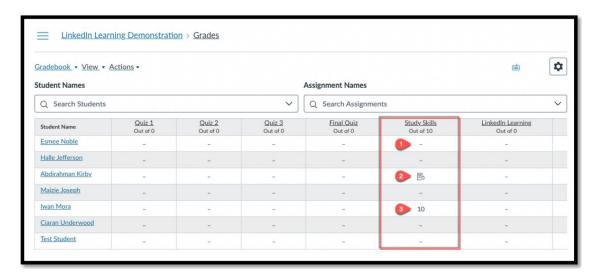

## Interpreting LinkedIn Learning Activity with the Canvas Speedgrader

- 1. Blank Indicates the student has not viewed any videos.
- 2. Black Circle Indicates the student has viewed some of the videos.
- 3. Green Checkmark Indicates the student has viewed all of the videos.

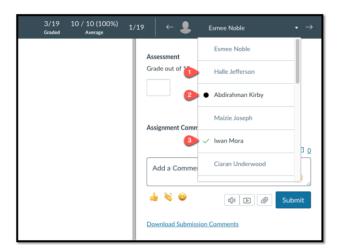